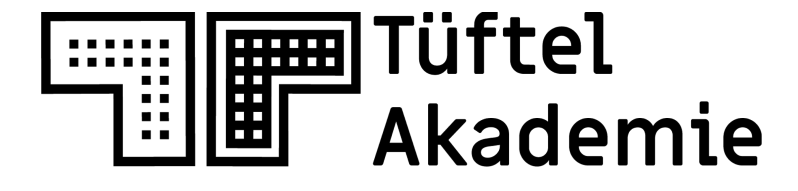

# Die Lernplattform von junge tüftler\*innen

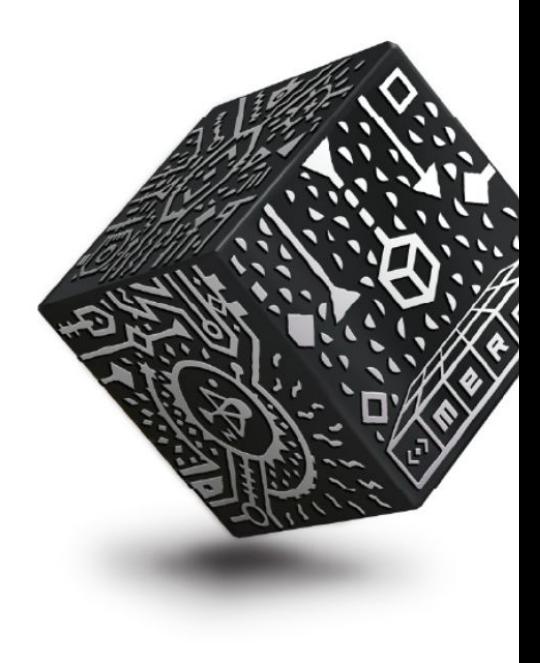

# **MergeCube**

Lernkarten für die Plattform

Mergeedu.com

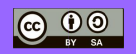

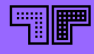

# **Merge Cube**

Mergeedu.com

Der **Merge Cube** kann als Augmented-Reality-Erweiterung für den Unterricht genutzt werden. Er erlaubt es Schüler und Schülerinnen Sachverhalte aus Themenkomplexen, zum Beispiel aus Bereichen der Wissenschaft, Technik, Kunst und vieles mehr, interaktiv mit einzubeziehen. Über zwei Apps (**Merge Explorer** und **Merge Object Viewer**) können Standard Lehrformate im Unterricht behandelt werden oder auch eigene 3D-Objekte auf dem Merge Cube angezeigt werden.

**Merge Explorer** - Mit Merge Explorer hast du Zugriff auf über 100 interaktive Naturwissenschaftssimulationen für die Grundschule bis zur Mittelschule. Die Schüler und Schülerinnen können so das Sonnensystem in den Händen zu halten, DNA erforschen, Mathe-Spiele spielen, Plattentektonik analysieren, einen Frosch sezieren und vieles mehr.

**Merge Object Viewer** - Object Viewer enthält vorgefertigte Sammlungen digitaler Lehrmittel, die als Alternative zu herkömmlichen Lehrmitteln verwendet werden können. Es können auch eigene 3D-Objekte hochgeladen und benutzerdefinierte Sammlungen von Objekten erstellt werden, die mit anderen geteilt werden können.

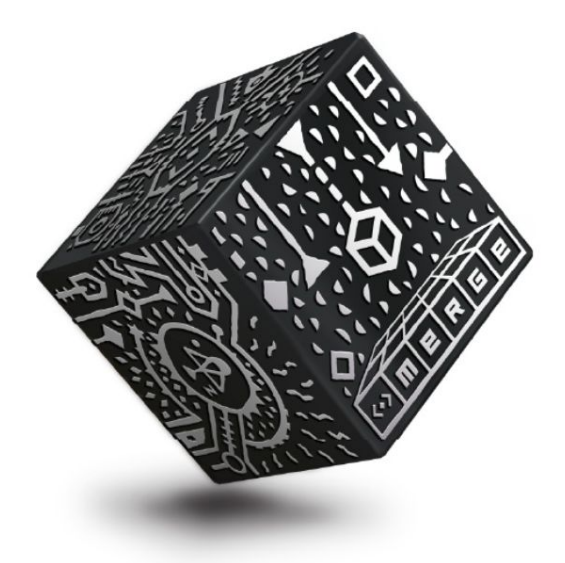

# **Account erstellen / einloggen**

Mergeedu.com

Merge Edu kannst du 14 Tage lang kostenlos ausprobieren. Besuche dafür die Website: **mergeedu.com** und registriere dich dort unter Anmeldung.

> Klicke auf "**Einloggen"**, wenn du bereits einen Account hast.

Klicke auf "**Anmeldung"**, um Merge Edu auszuprobieren oder dir ein Angebot zukommen zu lassen.

Einloaaer

Anmelduna

**MERGEFOU** 

### Lerne Wissenschaft, beherrsche STEM, sei zukunftsfähig

Merge EDU beschäftigt Studenten in Naturwissenschaften und MINT mit 3D-Objekten und Simulationen, die sie berühren, halten und mit denen sie interagieren können.

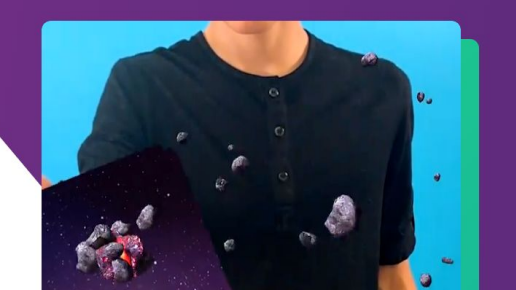

# **Aktivieren eines Lehrers Accounts**

Teacher Join Code / Lehrer-Beitrittscode

Gehe in einem Webbrowser zu: **https://dashboard.mergeedu.com/** und klicke auf **"Konto erstellen"** und fülle die darauf folgenden Formulare aus.

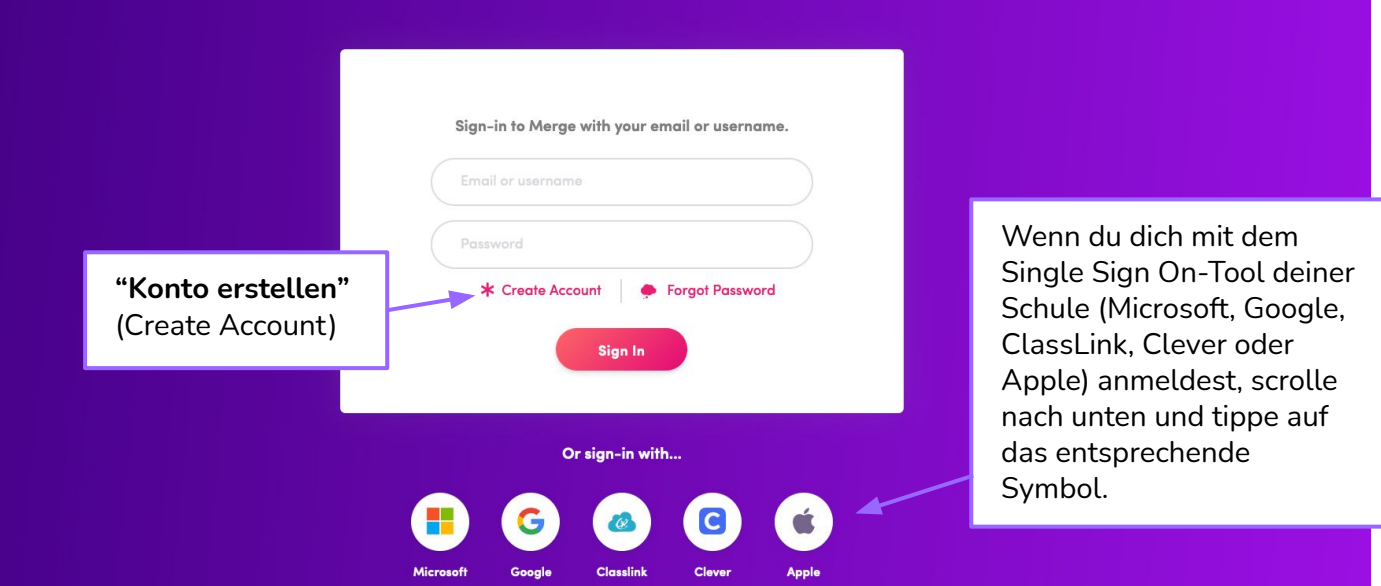

# **Aktivieren eines Lehrers Accounts**

Teacher Join Code / Lehrer-Beitrittscode

Scrolle nach dem Anmelden nach unten zum Ende der Seite "What's New (Was ist neu)", klicke auf **"Teacher Join"** und gebe deinen Teacher Join Code in das Eingabefeld.

Join a Subscription Please enter the join code for your subscription, and set HOME a password for your new account using the form below. What's New My Stuff **STEM Content** Upload **IOIN CODE** Join a Class **Future Builders Future Chefs SCIENCE Teaching Aids Science Simulations** Join **Activity Plans STEM STEM Projects "Teacher Join"HELP & SUPPORT** Get a Merge Cube **Help Articles Privacy Policy Terms of Use Teacher Join** Contact Support CC-BY-SA 4.0: https://creativecommons.org/licenses/by-sa/4.0/de **APPS** 

# **Eine Klasse erstellen**

Mergeedu.com

Mit Klassen kannst du Gruppen von Schülern und Schülerinnen verwalten, jeder Klasse generiert einen Code, mit dem sich Schüler\*innen mit der App Merge Explorer einloggen können.

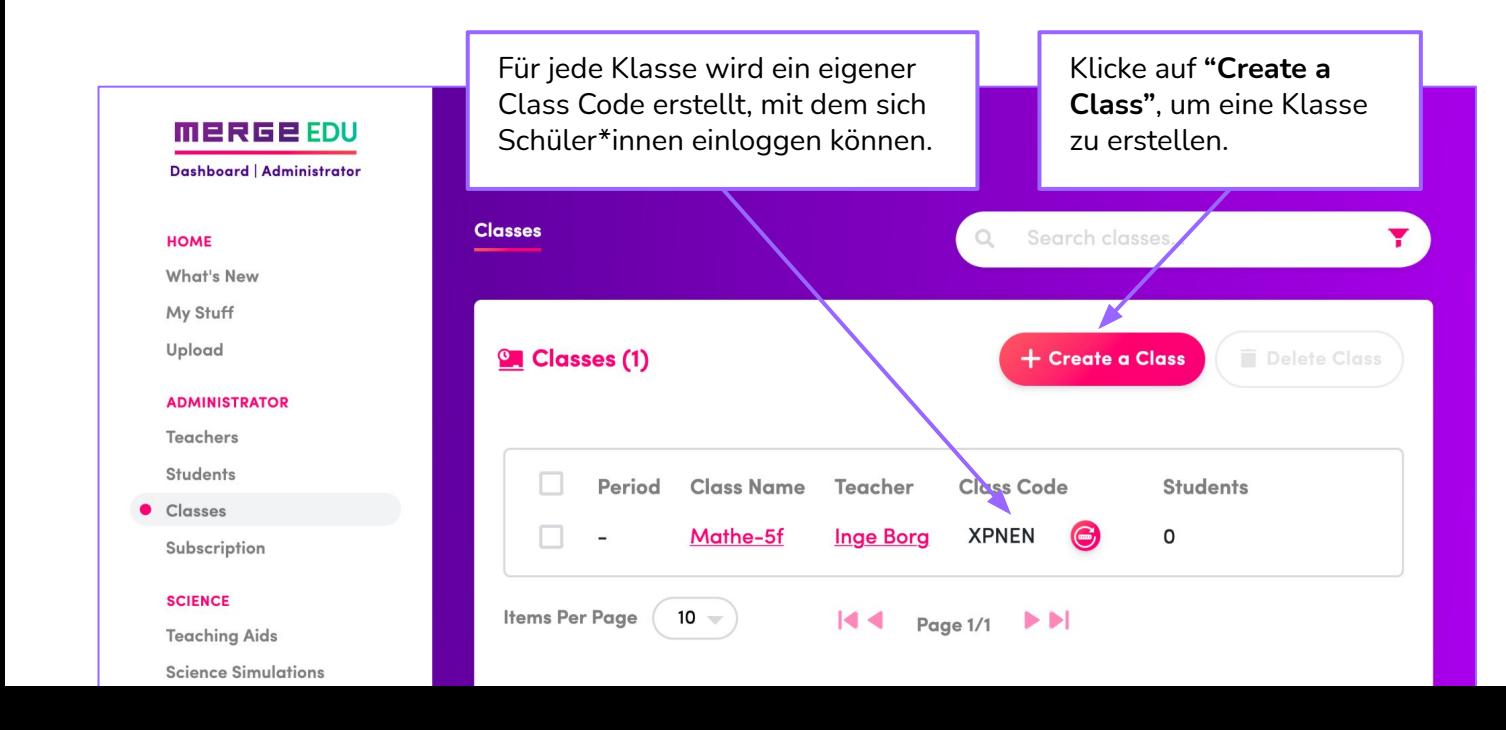

# **Student Account erstellen**

Mit Student Accounts kannst du Gruppen von Schülern und Schülerinnen bestimmten Klassen zuordnen, jede Klasse hat einen Code, mit dem sich Schüler\*innen mit der App Merge Explorer einloggen können.

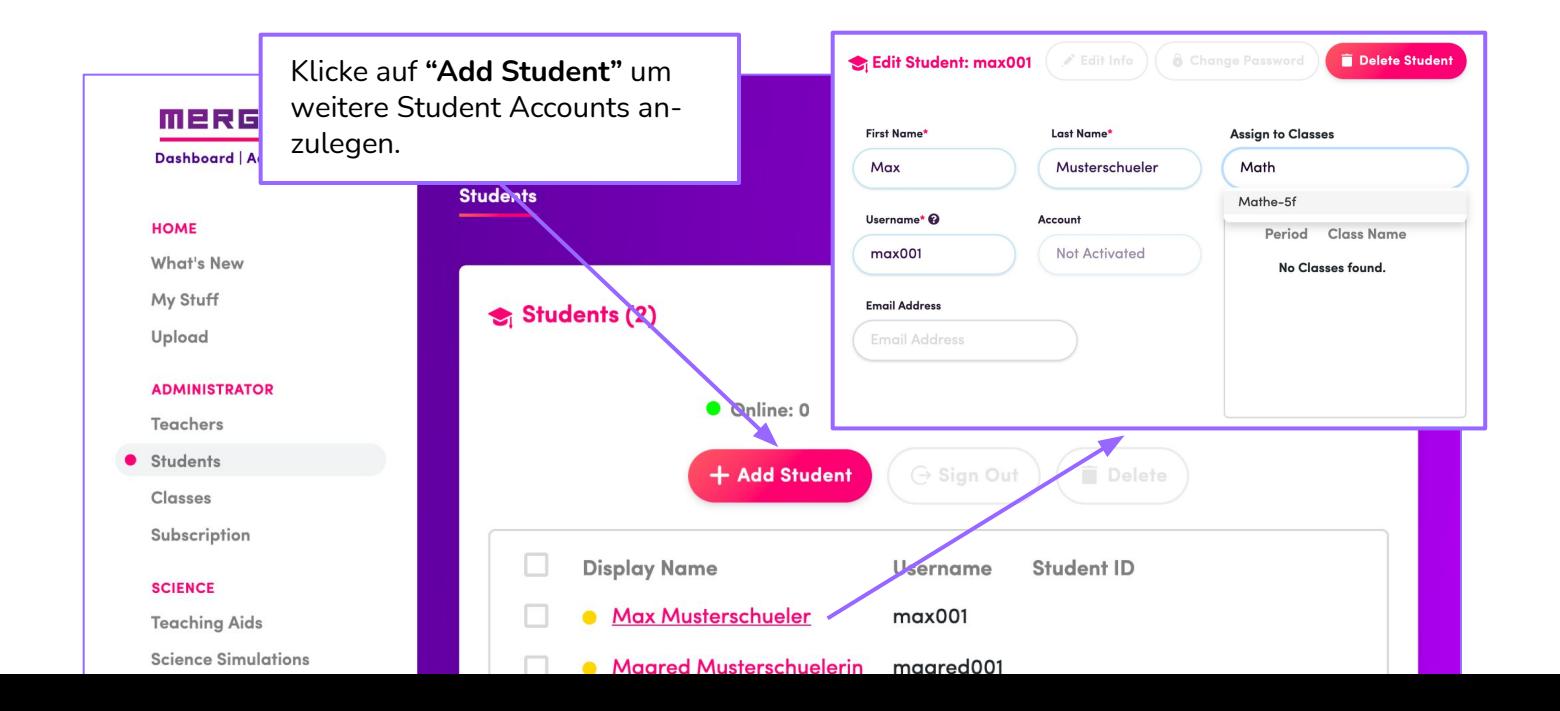

# **In einem Student Account einloggen**

Mergeedu.com

Als Schüler oder Schülerin gehe zunächst in deinem Webbrowser zu: https://dashboard.mergeedu.com/ und klicke dann auf " Create account (Konto erstellen)" und fülle die darauf folgenden Formulare aus.

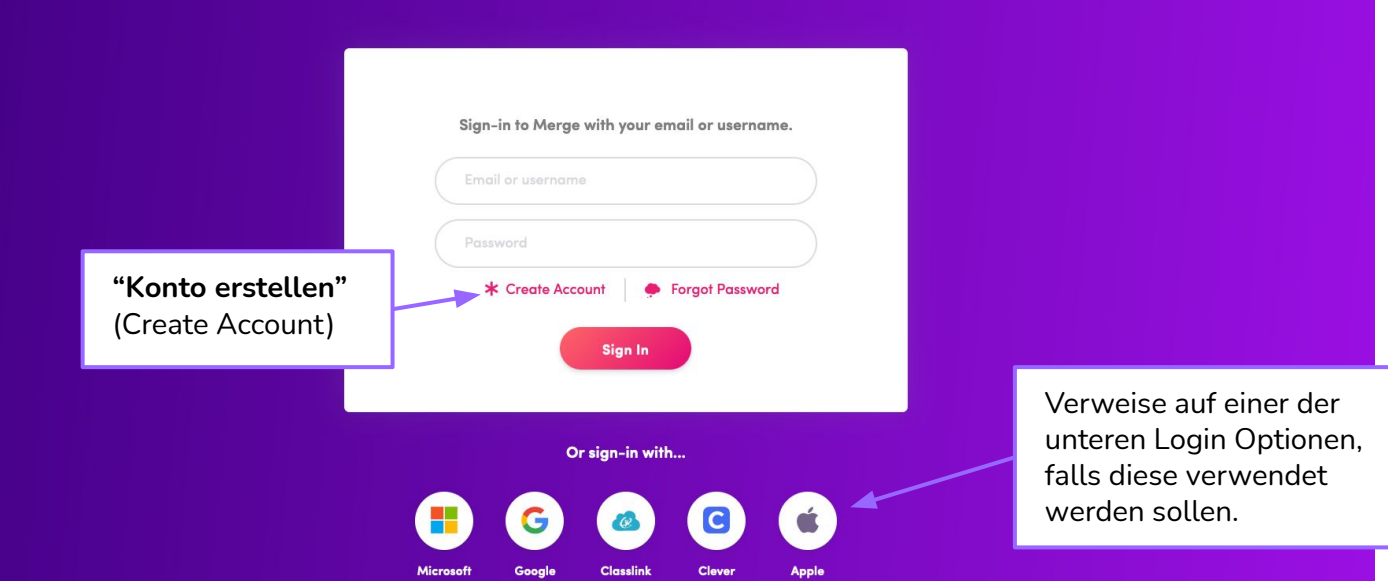

# **In einem Student Account einloggen**

Mergeedu.com

Sobald der Schüler oder die Schülerin angemeldet ist, kann im Menü auf der linken Seite unter: "Home" (Startseite) durch klicken auf den Link "Join A Class" einer Klasse beitreten.

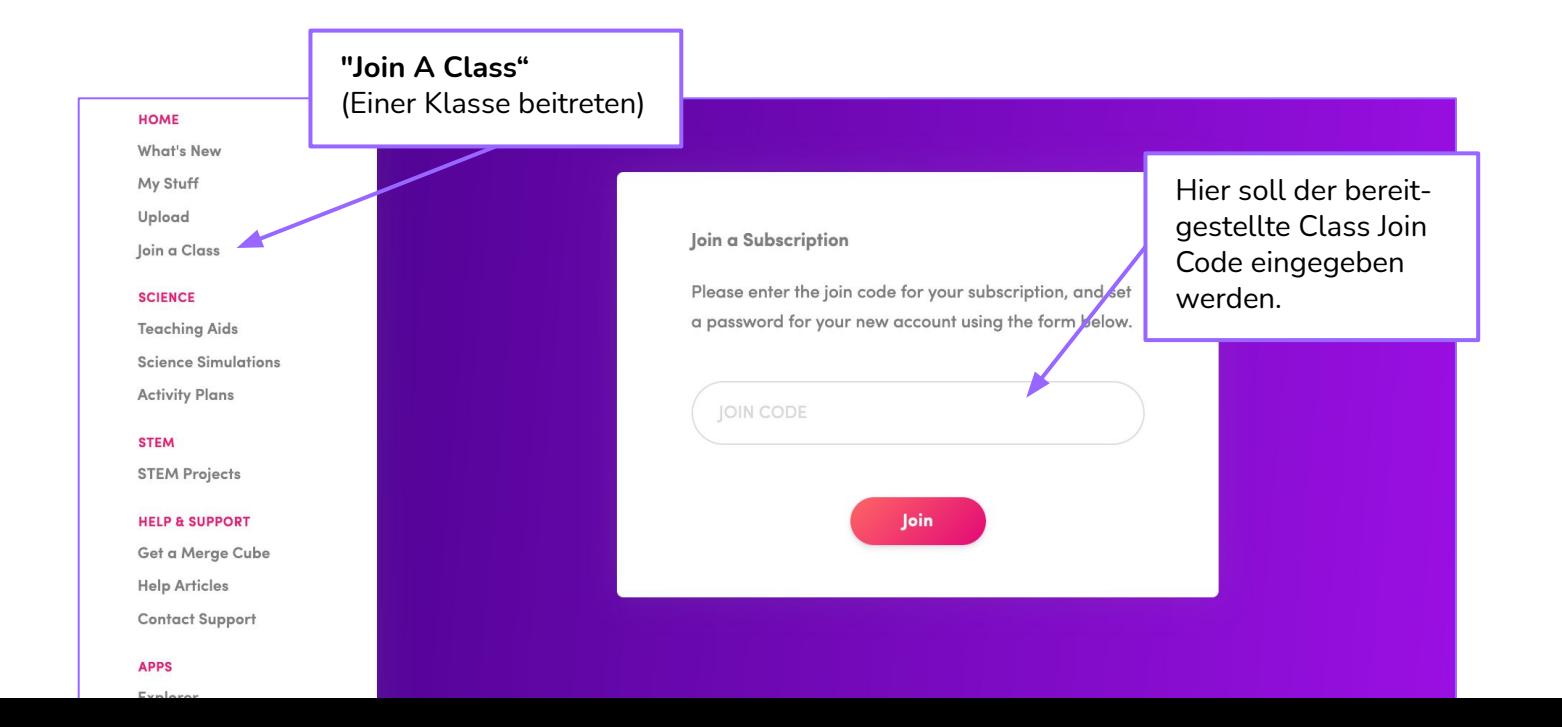

# **In einem Student Account einloggen**

### Merge Explorer App

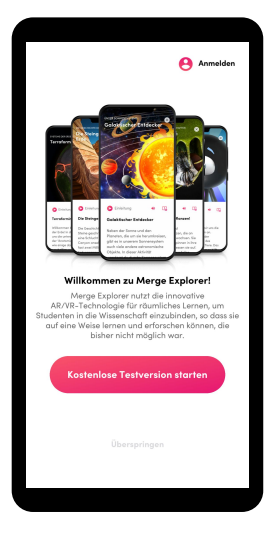

## **Schritt 1:**

Klicke auf den Anmeldebutton in der oberen linken Ecke.

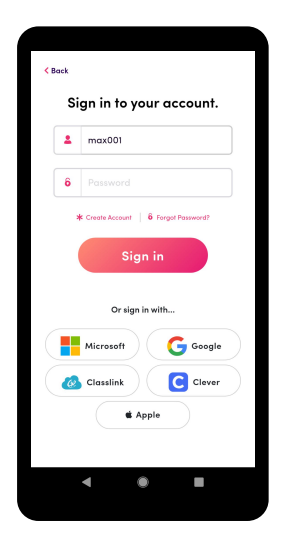

Schritt 2: Trage den Benutzername und Passwort ein.

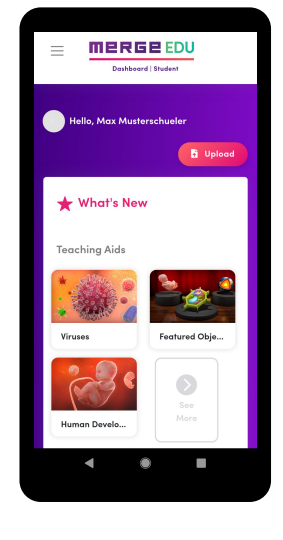

**Schritt 3:** Herzlichen Glückwunsch! Du bist nun als Schüler\*in einer Klasse eingeloggt!

# **Merge Explorer ausprobieren**

### EINFÜHRUNG | 10

 $\times$ 

# **Startseite** Lerne, wie du den Merge **Galaktischer Entdecker** 贷

Merge Explorer App

In dieser Aktivität kannst du auf verschiedene Planeten tippen, um sie zu verarößern und mehr Informationen zu erhalten. Nimm dir Zeit für deine Entdeckungstour. Lies die Popup-Felder über alle Objekte, die dir begegnen. Wie viele Monde findest du?

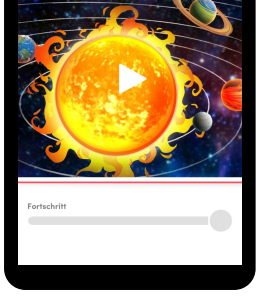

**Schritt 1:** Such dir eine Lerneinheit aus, die dich Interessiert, z.B. Galaktischer Entdecker.

### **Schritt 2:** Klicke auf Elemente, die mit einem Play-Button markiert sind, um interaktive Inhalte abzuspielen.

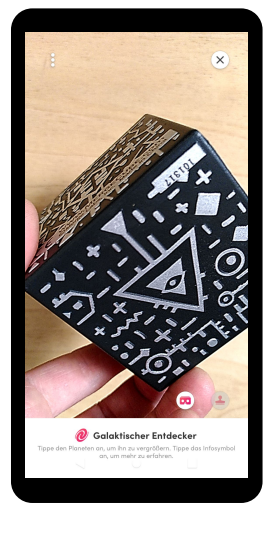

# Calaktischer Entdecker

**Schritt 3:** Halte und bewege leicht den Merge Cube, damit er von der Software registriert wird.

**Schritt 4:** Sobald der Cube erkannt wurde, wird dir der Inhalt auf den Cube gemappt.

# **Eigenes 3D-Objekt auf dem Merge Cube**

Schwierigkeit:  $\star \approx \approx \approx \approx$ 

### **AUFGABE:**:

Suche ein 3D-Objekt aus dem Internet und lade dieses unter "Upload" hoch. Schau es dir danach mit der App: **Object Viewer** an.

### **TIPP:**

Du kannst eigene Objekte einfach mit **https://www.tinkercad.com/** erstellen

### Unterstützte Dateiformate sind: FBX, OBJ, STL, und GLTF

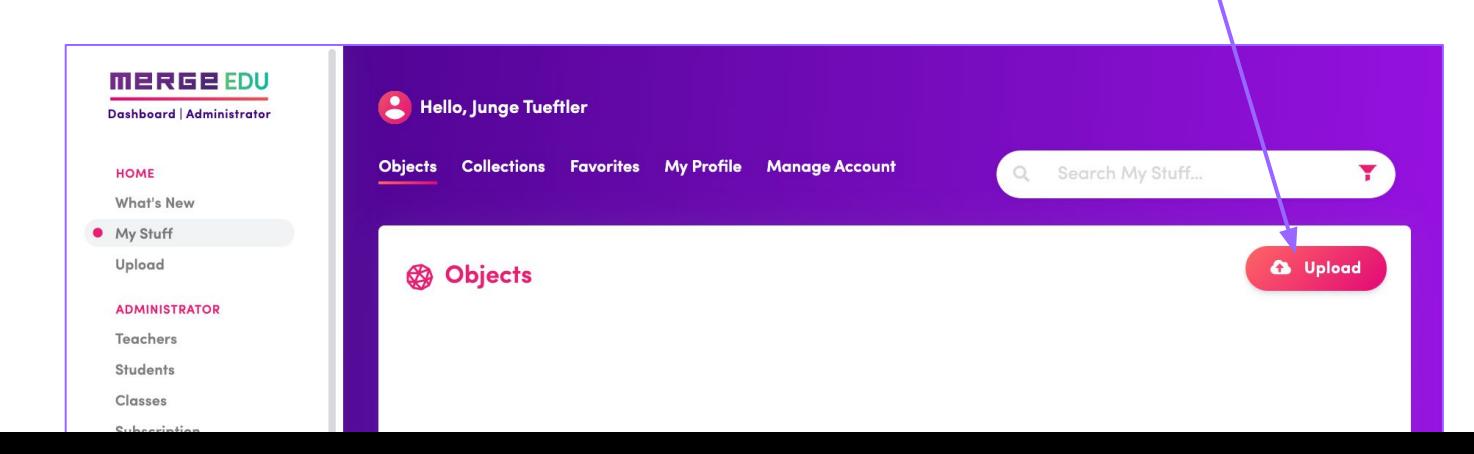

# $LÖSUNG$ Eigenes 3D-Objekt auf dem Merge Cube

Ziehe per Drag and Drop eine Datei in das Fenster oder wähle mit **"Browse"** eine Datei aus. Bestätige deine Auswahl mit **"Continue"**. Anschließend kannst du dein Objekt mit **"Save"** speichern und mit der App Object Viewer ansehen.

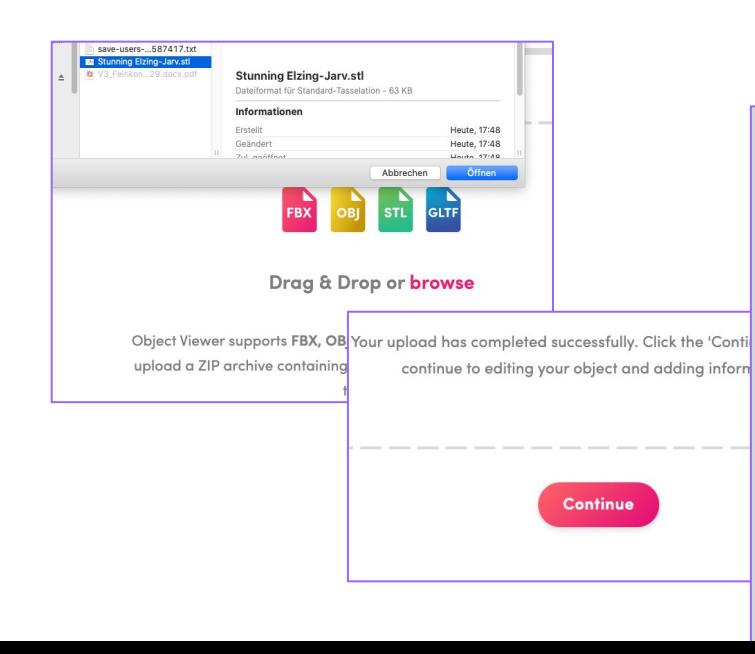

Mit **"Share Options"** kannst du einen QR-Code erstellen, den du mit deinem Handy scannen kannst, es wird automatisch die App Object Viewer geöffnet.

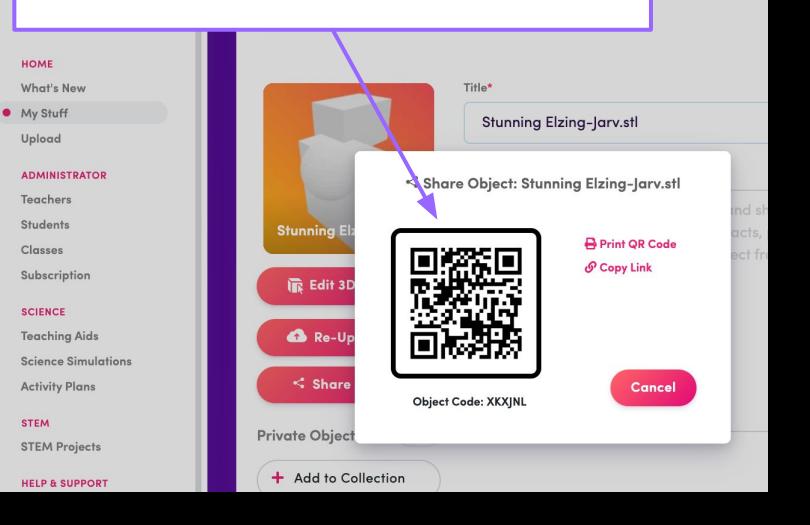

# **Merge Explorer App kennenlernen**

Schwierigkeit:  $\star \approx \approx \approx \approx$ 

### **AUFGABE:**:

Finde bestimmte Kategorien in der Merge Explorer App.

### **TIPP:**

Im Merge EDU Dashboard kann gezielt nach Themen und Kategorien gesucht werden.

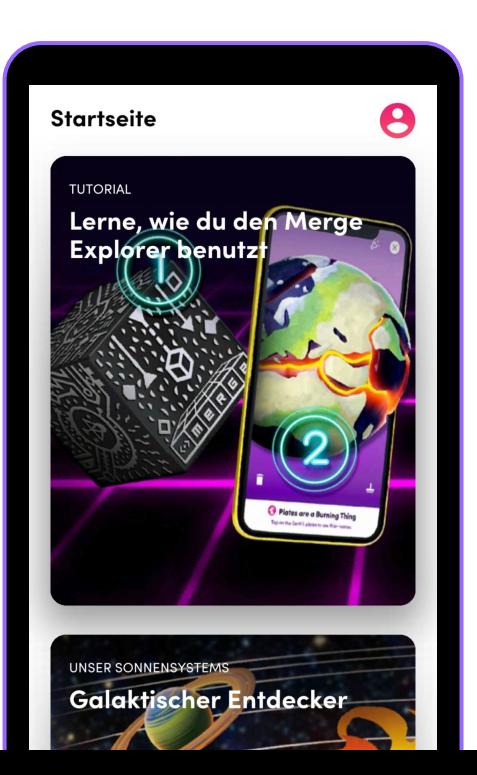

# $L$ ÖSUNG Merge Explorer App kennenlernen

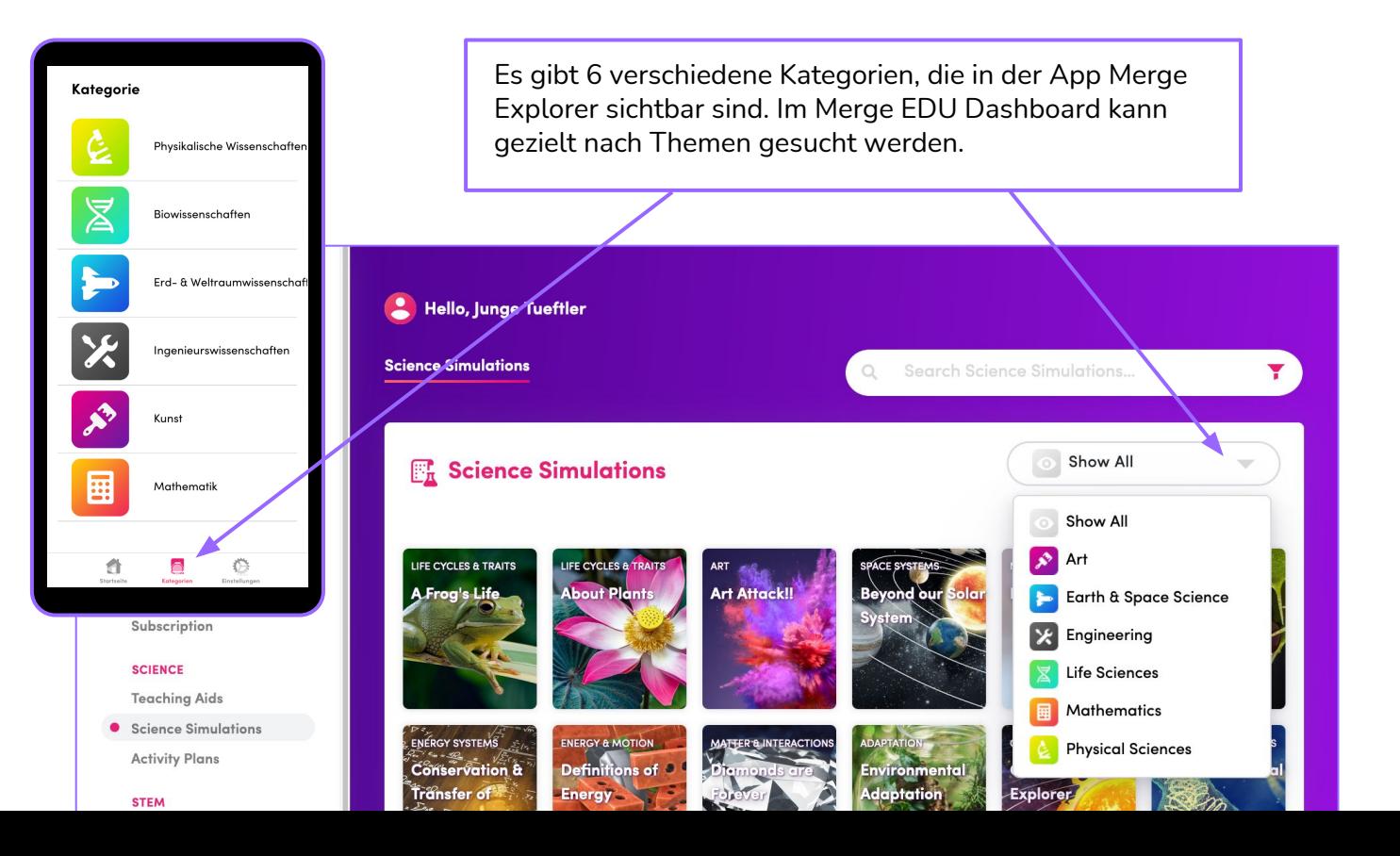

# Schwierigkeit: ★☆☆☆☆ **Merge Object Viewer App kennenlernen**

EINFÜHRUNG | 15

### **AUFGABE:**:

Drehe und zoome 3D Objekte

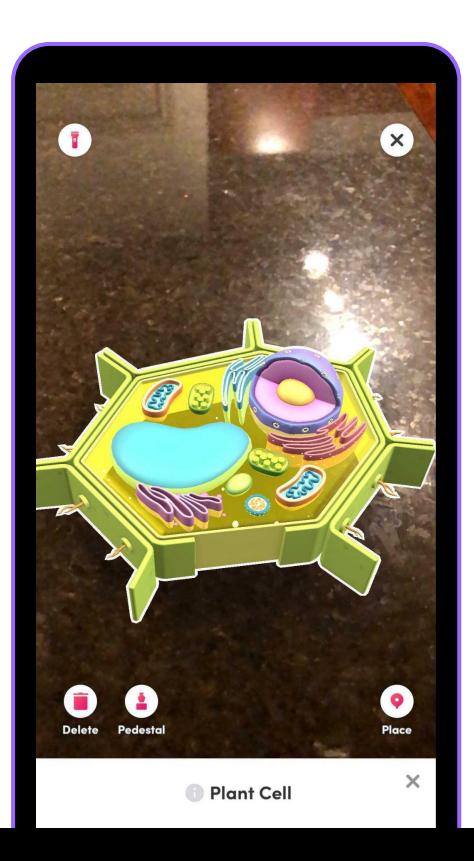

# $LÖSUNG$ Merge Object Viewer App kennenlernen

Um Objekte zu drehen, bewege und drehe einfach den Merge Cube. Das Objekt ist am Cube gebunden.

Tippe und ziehe mit dem Finger auf dem Display nach oben und unten, um Objekte zu verkleinern oder zu vergrößern.

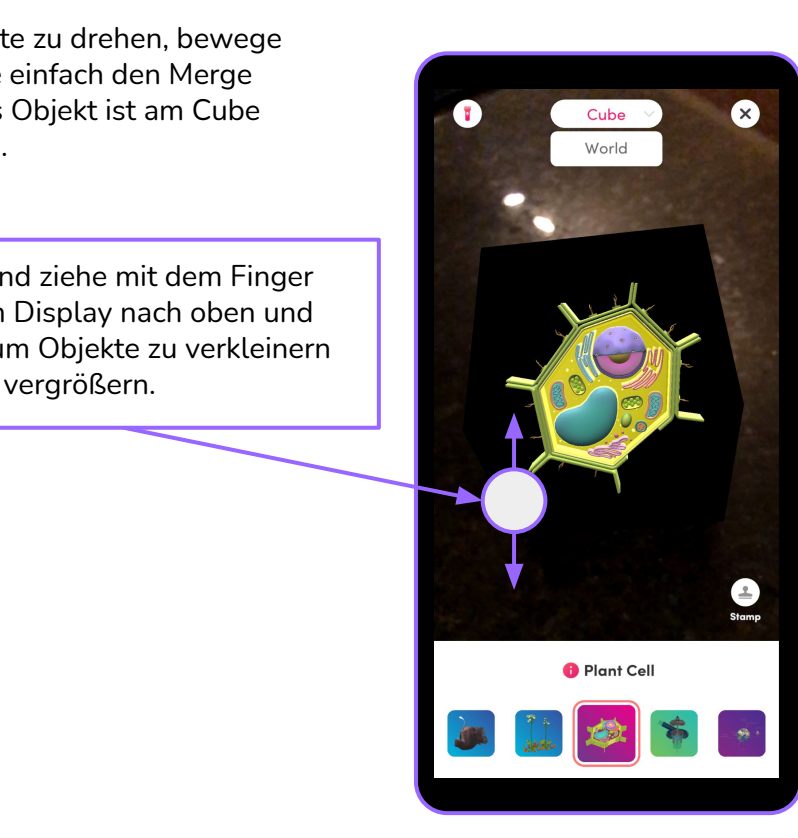

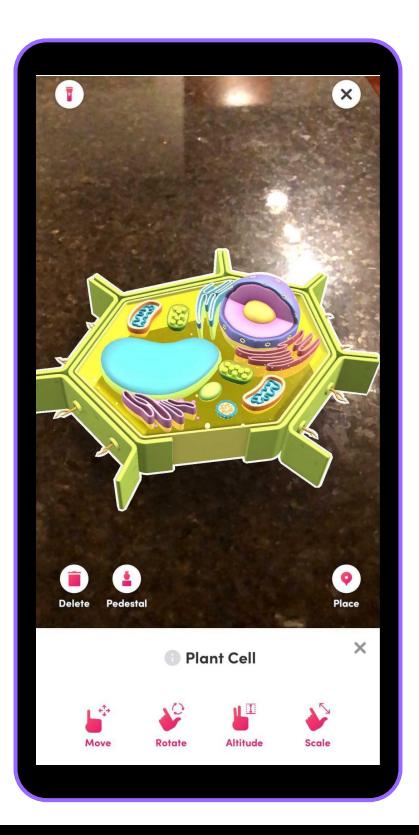

# **Glückwunsch! ERFOLG - Grundlagenexpert\*in**

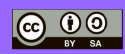

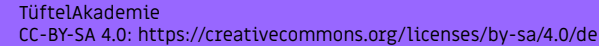

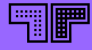